# E InvoiceOne®

Complemento Comercio Exterior 1.1

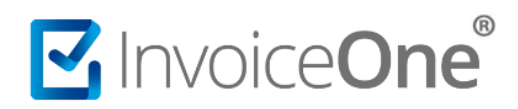

#### **Introducción**

Su funcionalidad es incorporar la información requerida, en el caso de Exportación de Mercancías en definitiva con clave de Pedimento A1. Los datos que éste complemento permite incluir son datos generales operativos, así como información del emisor, receptor, propietario, destinatario y de la propia mercancía declarada en el comprobante CFDI.

#### **Complemento Comercio Exterior**

Para la inclusión del complemento Comercio Exterior en su versión 1.1, será necesario considerar que se trata de un complemento adicional con información específica que se agrega al contenido de un CDFI, de manera que iniciarás con la emisión de tu CFDI de forma habitual.

#### **1. Inicia la emisión de tu CFDI de forma habitual.**

Desde el panel principal presiona el botón **Crear CFDI** que se encuentra en la parte superior de la pantalla.

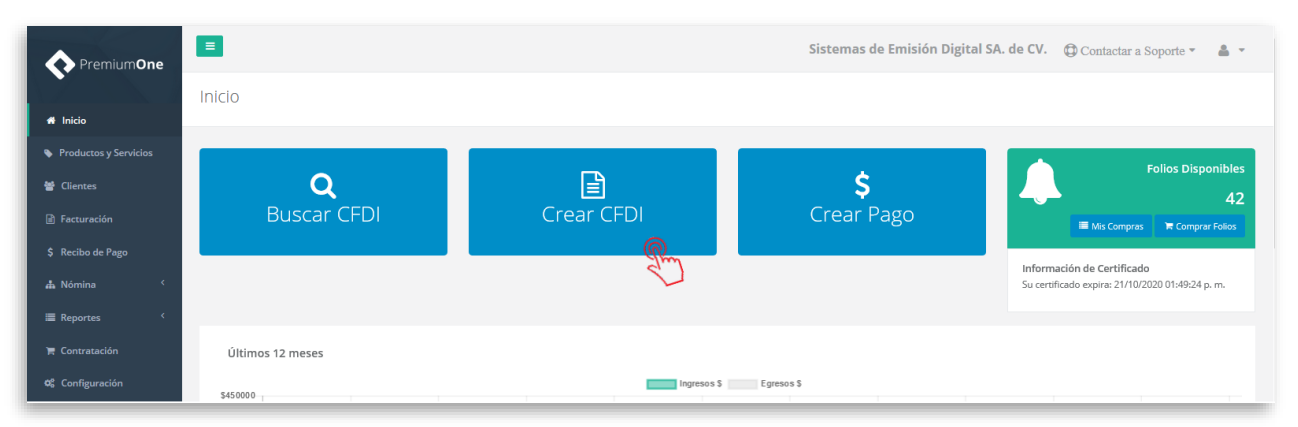

Comienza especificando el receptor, enseguida en la sección **Comprobante** puedes elegir el tipo de efecto que tendrá tu CFDI, ya sea **I (Ingreso), E (Egreso), o T (Traslado)**. Solamente considera que, en caso de indicar el comprobante como **Traslado**, el importe de la factura debe ser cero.

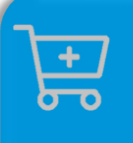

**Compra de complementos.** Considera la contratación previa del complemento que deseas incluir a tu CFDI.

**[Ver procedimiento de compra >](http://www.invoiceone.com.mx/wp-content/uploads/2018/06/Compra-de-Complementos.pdf)** 

## MInvoiceOne®

Posteriormente, agrega el concepto e importe de tu factura para iniciar el procedimiento.

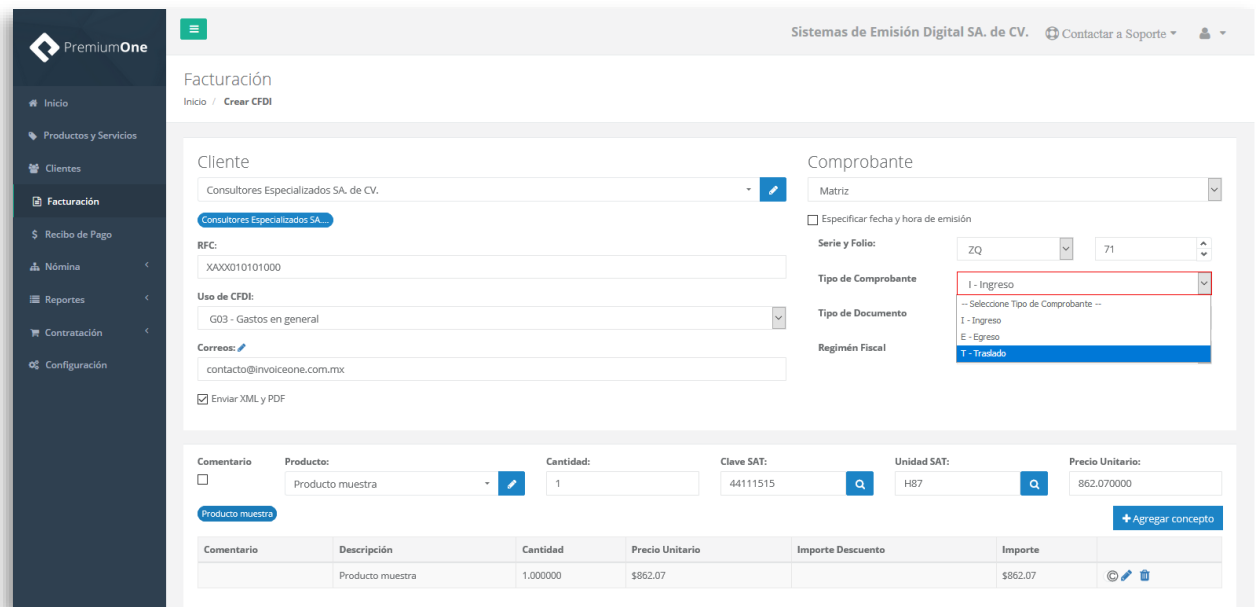

#### **2. Selecciona el complemento**

Dirígete hacia la sección **Complementos**, que se encuentra al final de la página y presiona el botón **Comercio Exterior** para continuar.

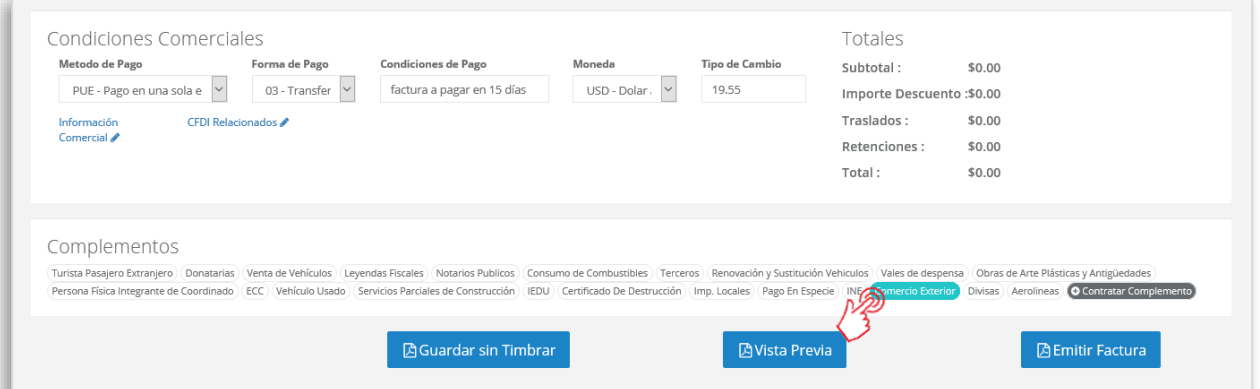

#### **3. Complementa la información que incluirás en tu comprobante**

Obtendrás la siguiente ventana, misma que complementarás con la información correspondiente al presente complemento. Ésta ventana se compone de 6 pestañas, y podrás encontrar los campos obligatorios en **rojo**, para ubicarlos fácilmente.

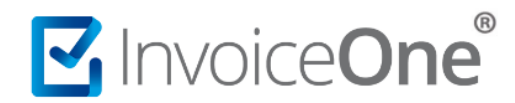

#### **Información General.**

En esta primera pestaña se requieren como obligatorios los campos **Tipo Operación**, **Clave de Pedimento, Núm. Certificado Origen, Incoterm** y **Subdivisión**.

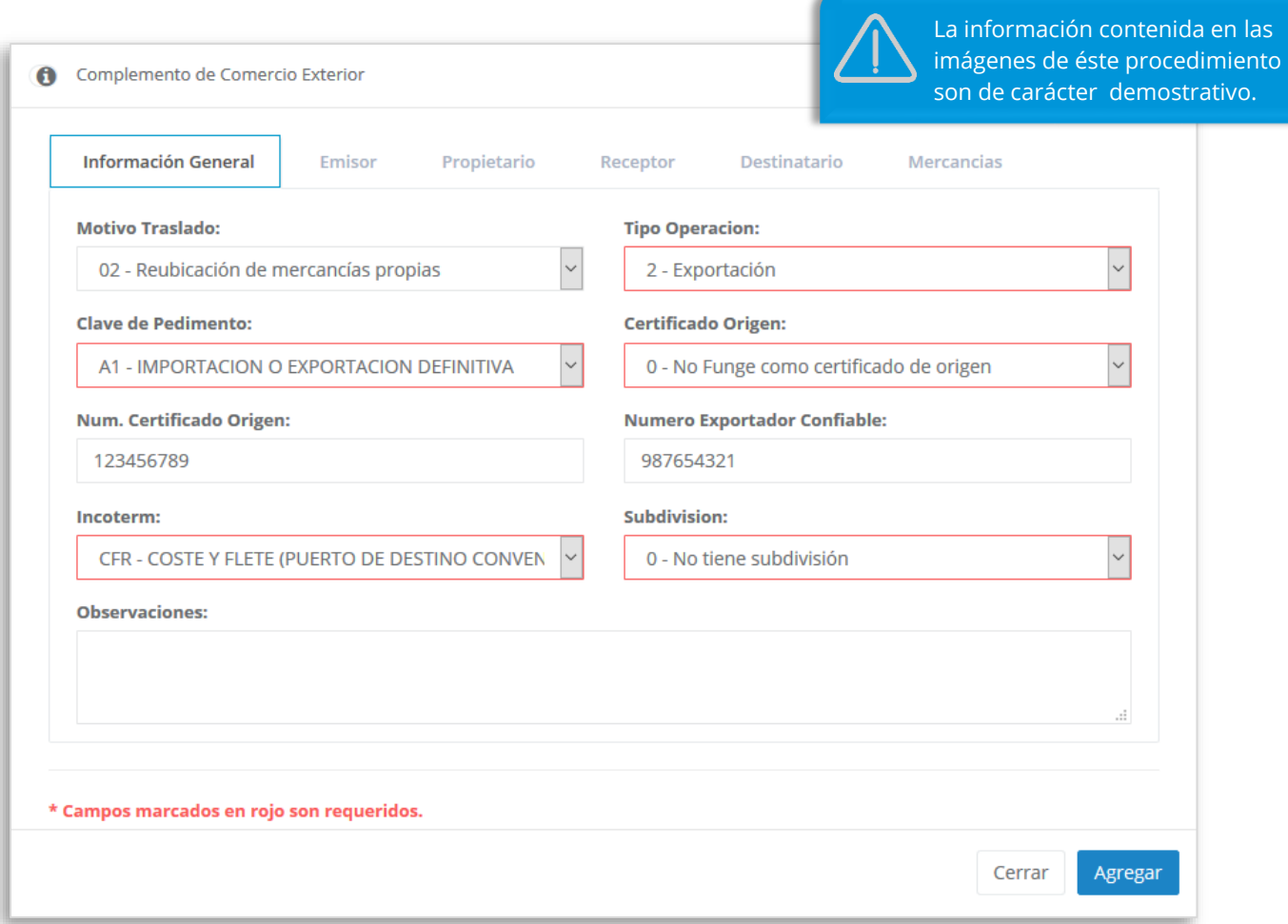

#### **Emisor.**

En ésta pestaña, los campos requeridos son: **País, Código Postal, Calle** y **Estado**. Si adicionalmente deseas obtener las colonias, localidades y/o municipios, ingresa un código postal y posteriormente,

da clic en el botón para obtener el listado de éstos campos.

# MInvoiceOne®

### **Complemento Comercio Exterior**

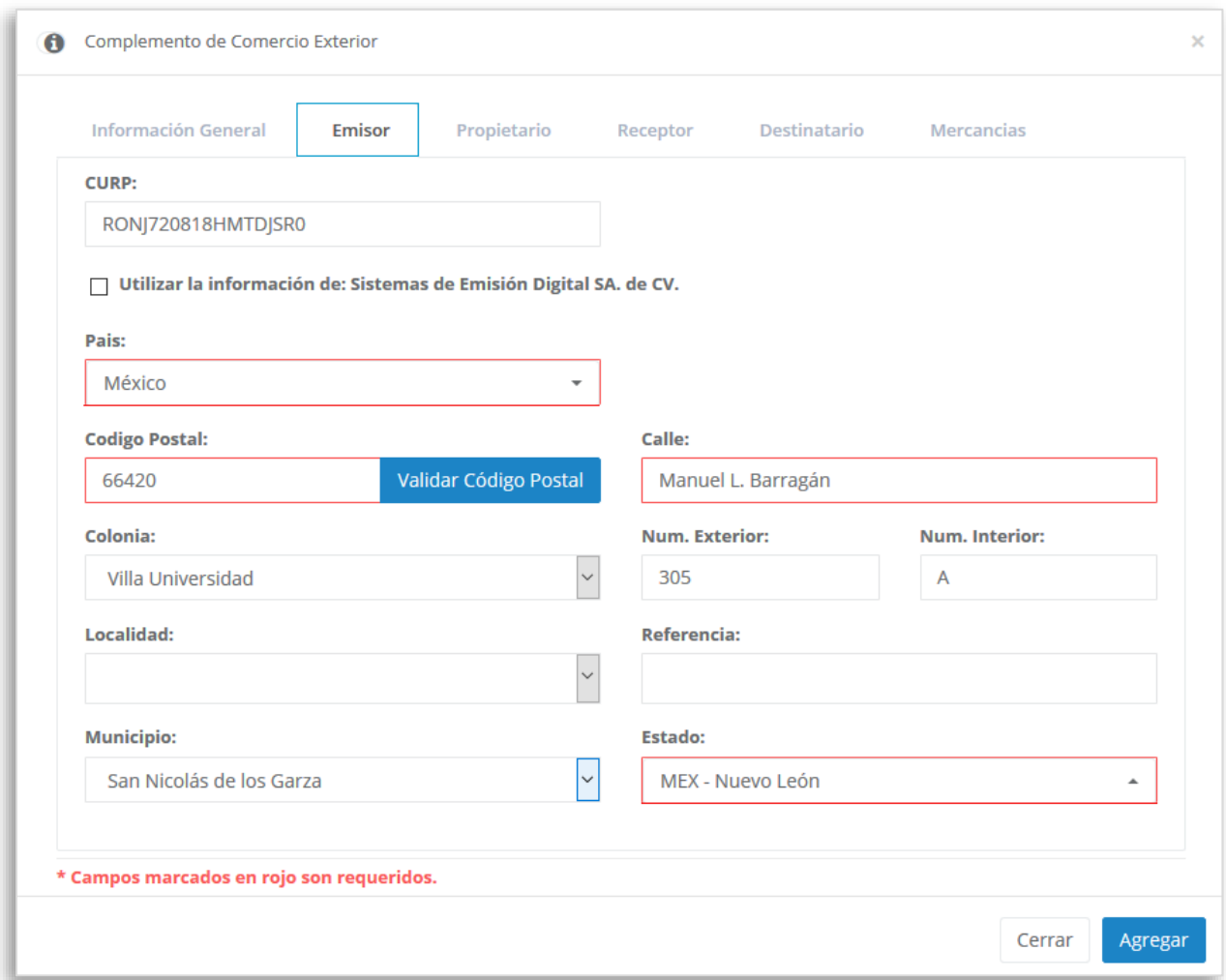

#### **Propietario.**

En ésta pestaña podrás incluir los datos del propietario(s) de la mercancía que se traslada siempre y cuando el emisor de CFDI sea un tercero.

Aunque en ésta pestaña no se especifican datos obligatorios si es requerido ingresar cierta información, se capturará el campo **NumRegIdTrib** y se seleccionará una **Residencia Fiscal**. Para

incorporar éstos datos da clic en el botón **. El Agregar Propietario** 

# MINOiceOne®

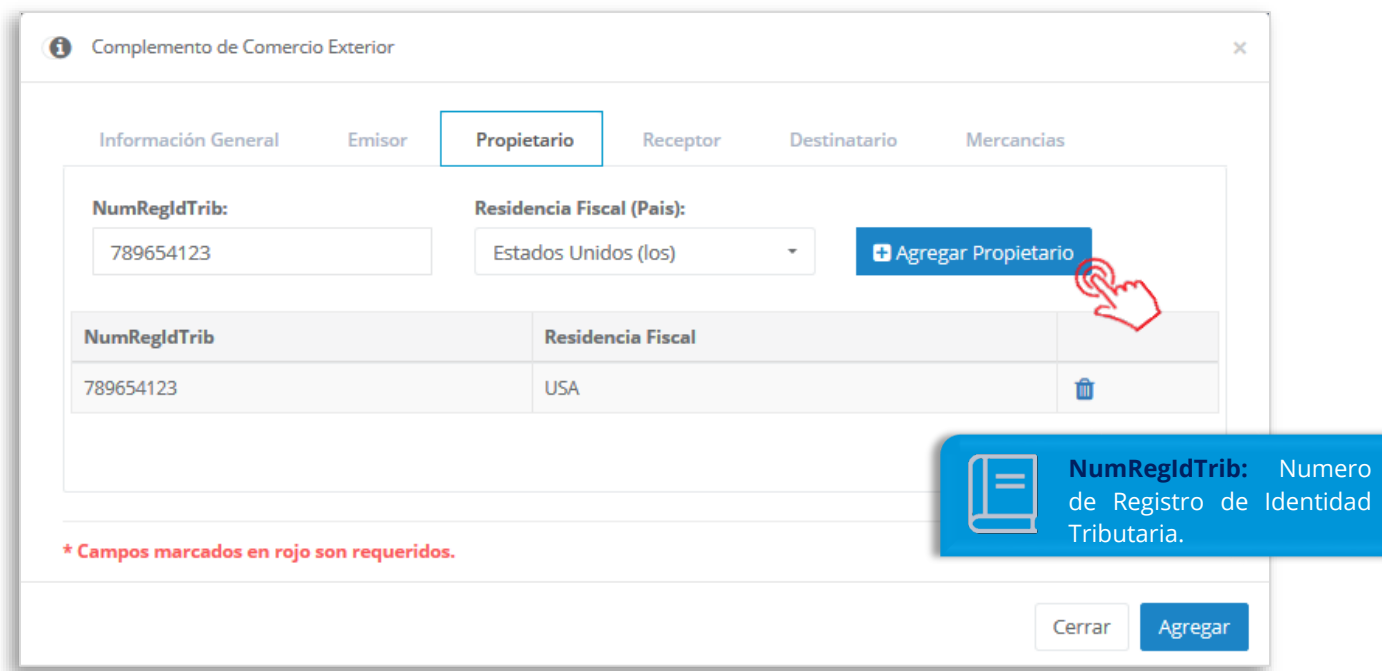

#### **Receptor.**

En ésta pestaña ingresa la información del contribuyente que recibirá el presente CFDI. Encontrarás los siguientes campos como obligatorios: **País, Código Postal, Calle** y **Estado**. Complementa ésta información como se solicita.

# MInvoiceOne®

### **Complemento Comercio Exterior**

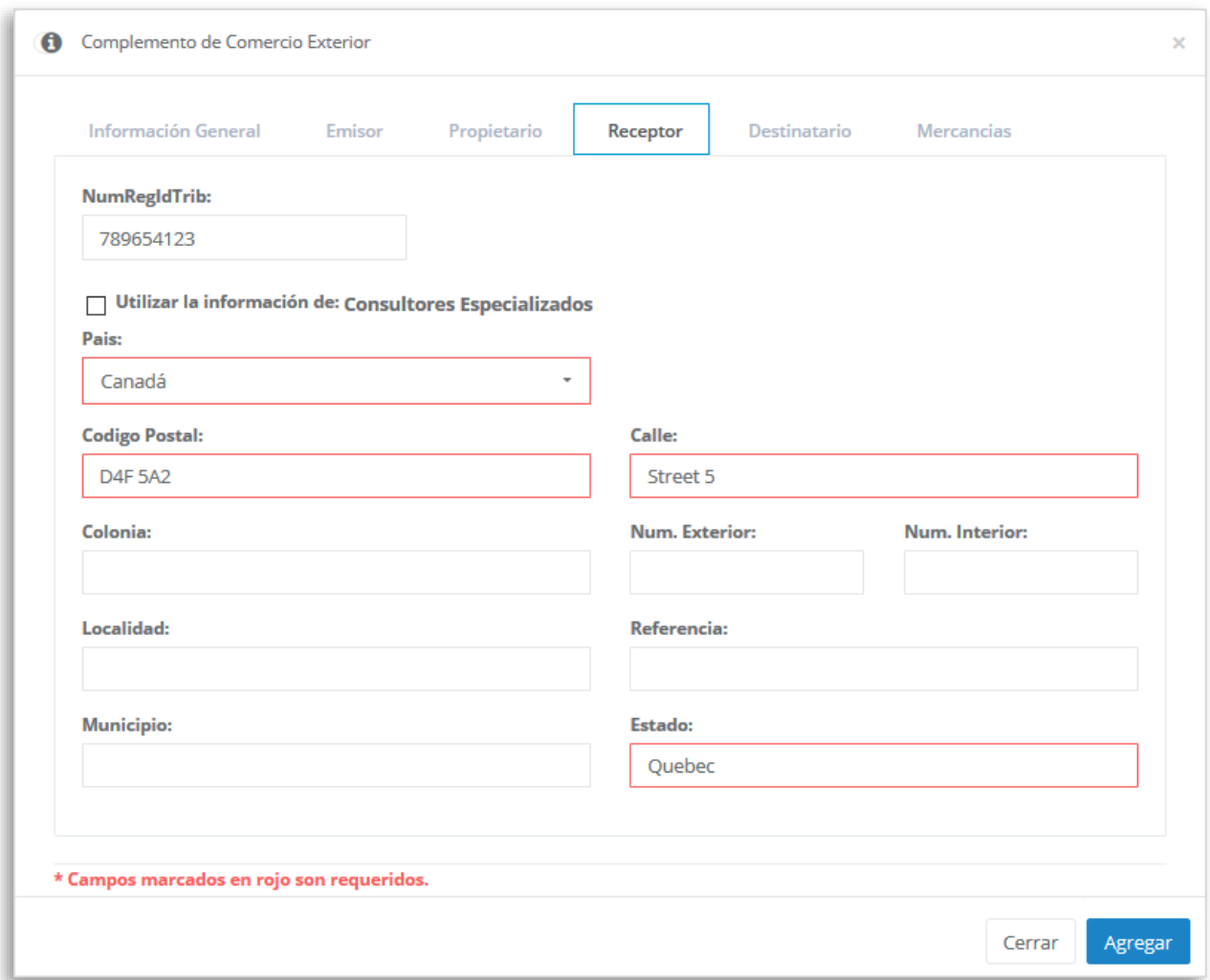

#### **Destinatario.**

Podrás capturar los datos del destinatario de la mercancía siempre y cuando este sea distinto al receptor del CFDI. Aunque en ésta pestaña no se encuentran campos especificados como obligatorios, si se requiere incluir la siguiente información: **Nombre, País, Código Postal, Calle** y

**Estado**. Una vez capturados estos datos, da clic en el botón **. El Agregar Destinatario** 

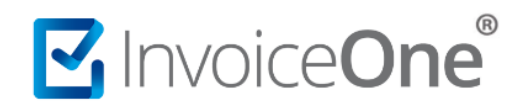

### **Complemento Comercio Exterior**

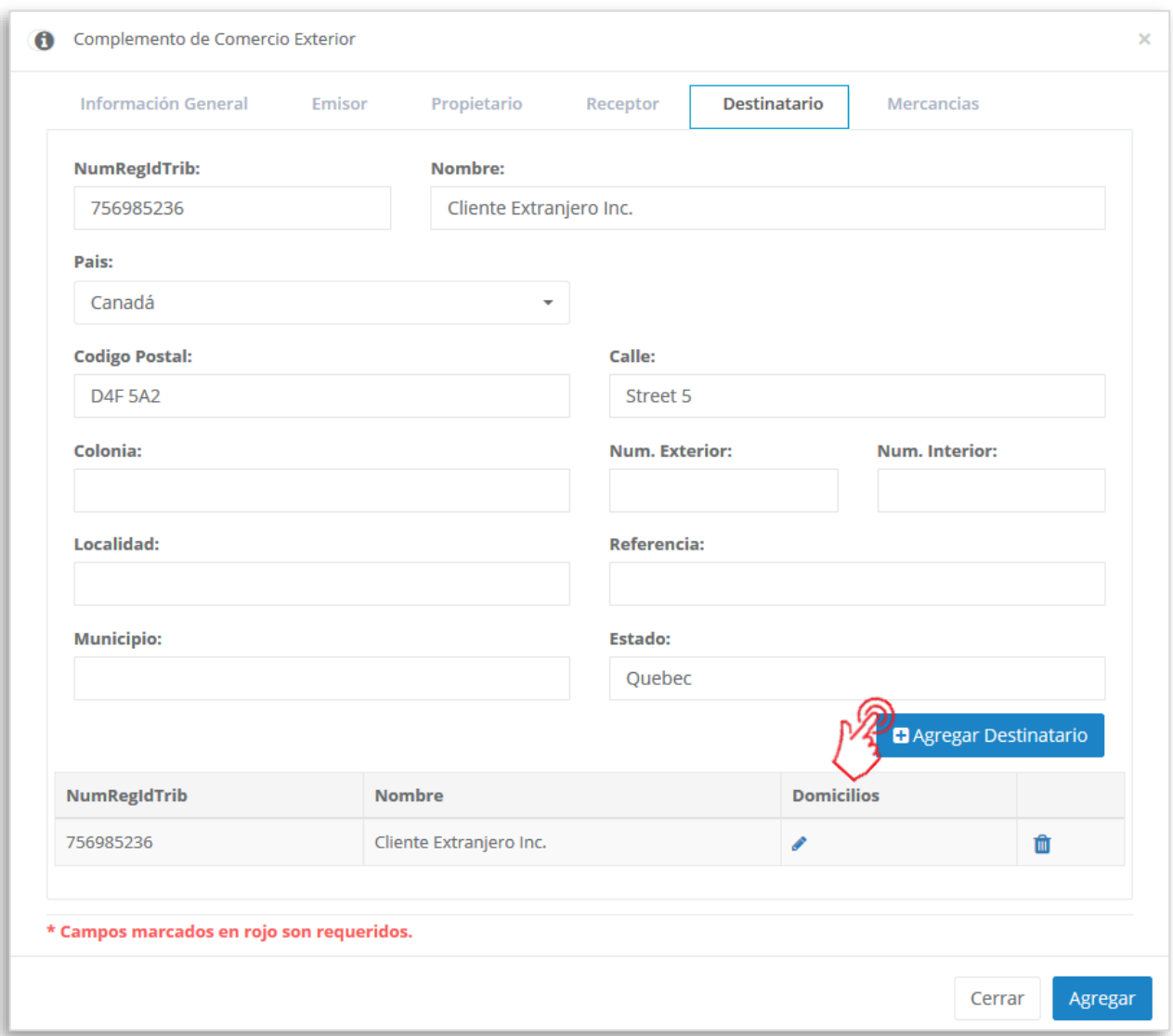

#### **Mercancías.**

En ésta pestaña se presentan los campos obligatorios **TipoCambioUSD** y **TotalUSD** además del botón para **Agregar Mercancías** a partir de los conceptos del comprobante que estás generando presiona el botón Agregar Mercancias desde Conceptos para incorporarlas.

# MuniceOne®

### **Complemento Comercio Exterior**

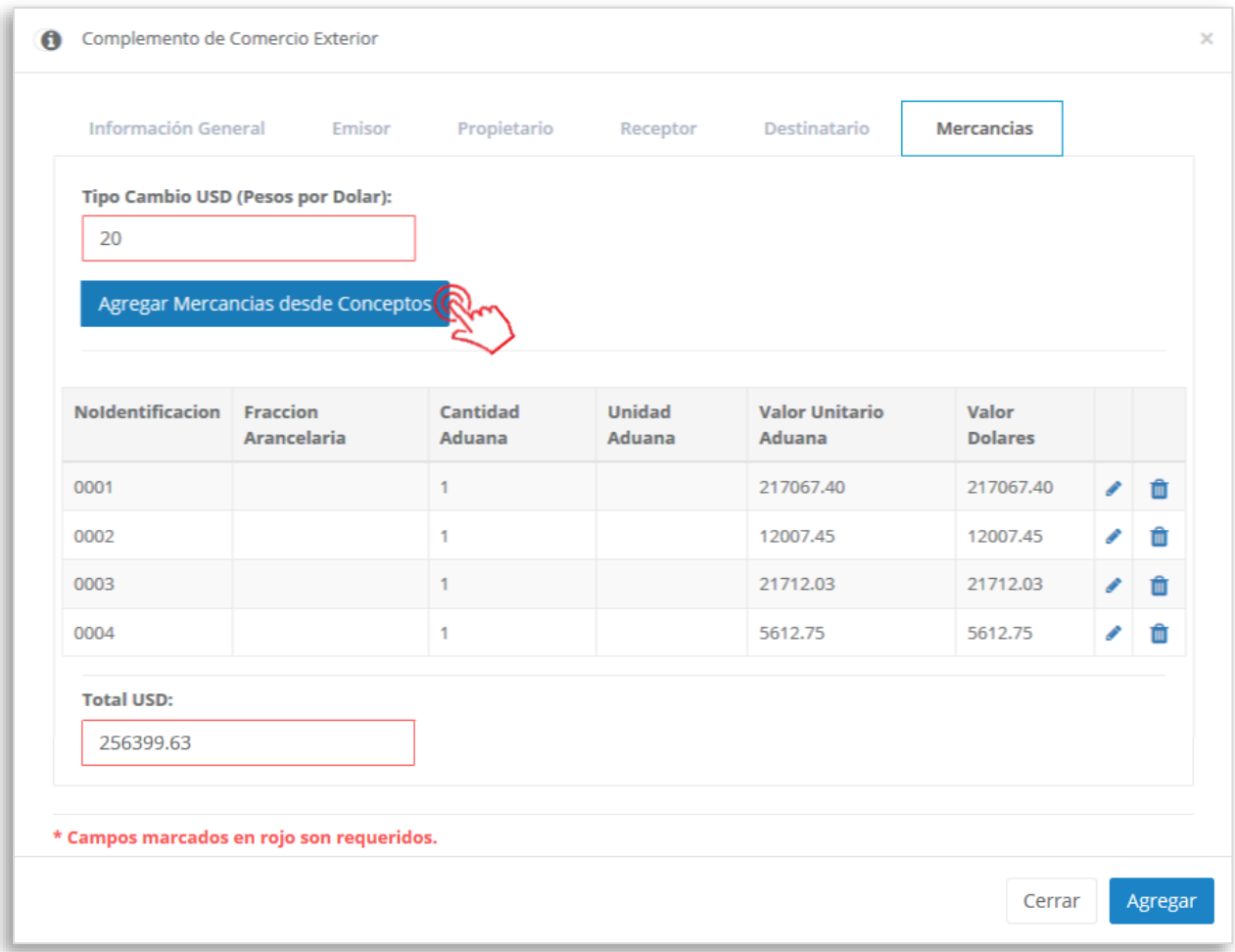

Para editar las mercancías incluidas, presiona el botón **de que se ha habilitado en cada una de ellas**. De ésta manera podrás observar los campos que podrás modificar, y realizar el cambio que necesitas.

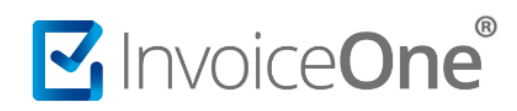

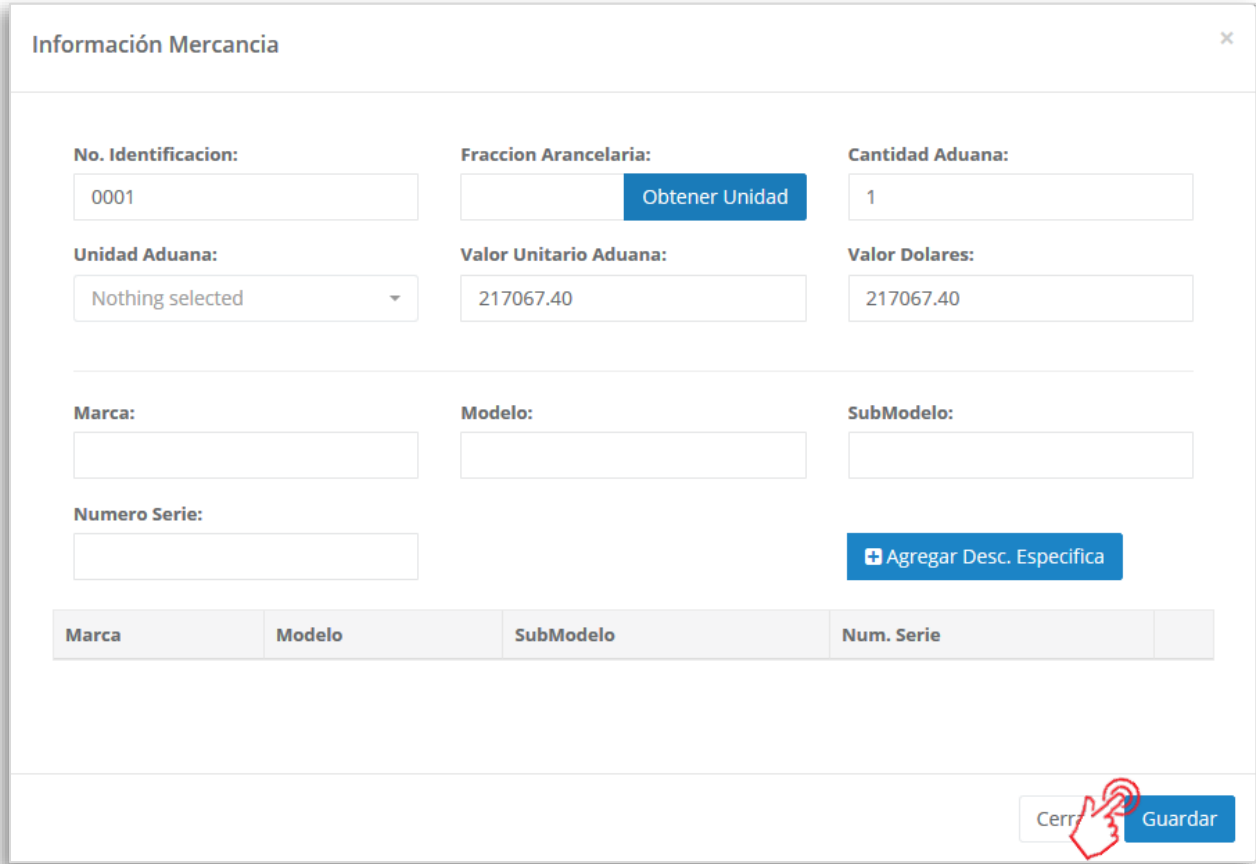

Los campos obligatorios en el registro de cada mercancía son: **No. Identificación** y **Valor Dólares**. Algunos campos se hacen obligatorios a medida que se van seleccionando otros de los que dependen, por ejemplo:

Si se captura información en el campo **Cantidad Aduana**, se hacen obligatorios **Unidad Aduana** y **Valor Unitario Aduana**.

Presiona el botón **d**uardar para validar primeramente la información que has agregado en las pestañas de contenido. En caso de que ésta sea correcta se guardarán los cambios y te llevará de regreso a la pantalla anterior.

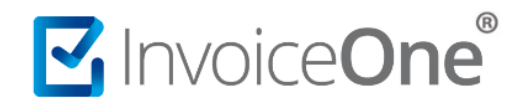

Enseguida presiona el botón <sup>Agregar</sup> para incluir el complemento en el comprobante. Considera que éste solamente será visible al realizar una vista previa del CFDI que se está generando, y posteriormente al ser emitido.

#### **4. Verifica y emite tu CFDI**

Localiza el área de **Totales** que se ubica al lado derecho de la pantalla y verifica que las cifras correspondan con lo estimado para tu comprobante. Posteriormente presiona el botón

**AVista Previa** 

para obtener una imagen de la factura tal y como se generará.

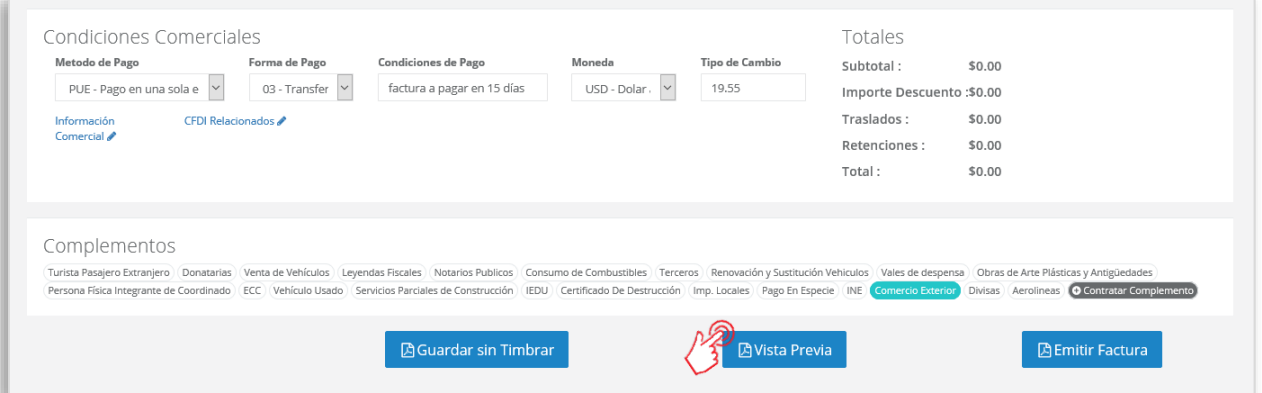

Podrás de ésta manera, observar la inclusión del complemento en el CFDI que estás por emitir:

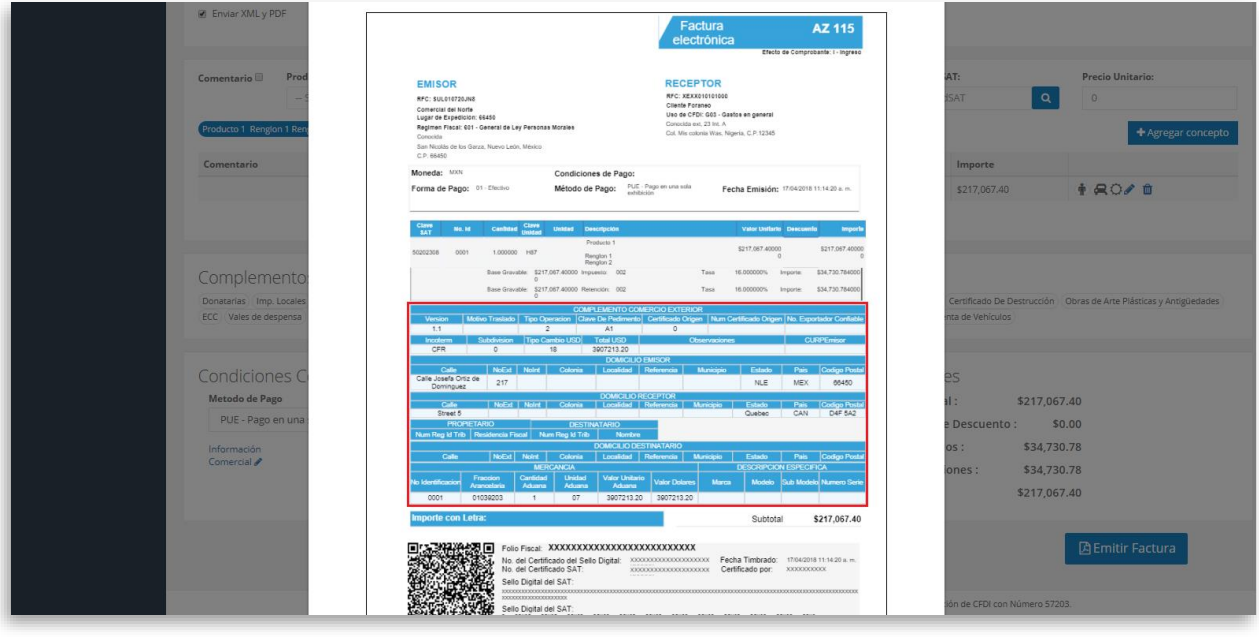

Para concluir éste proceso, puedes realizar la emisión de tu CFDI presionando el botón **A** Emitir Factura .

# MuniceOne®

### **Complemento Comercio Exterior**

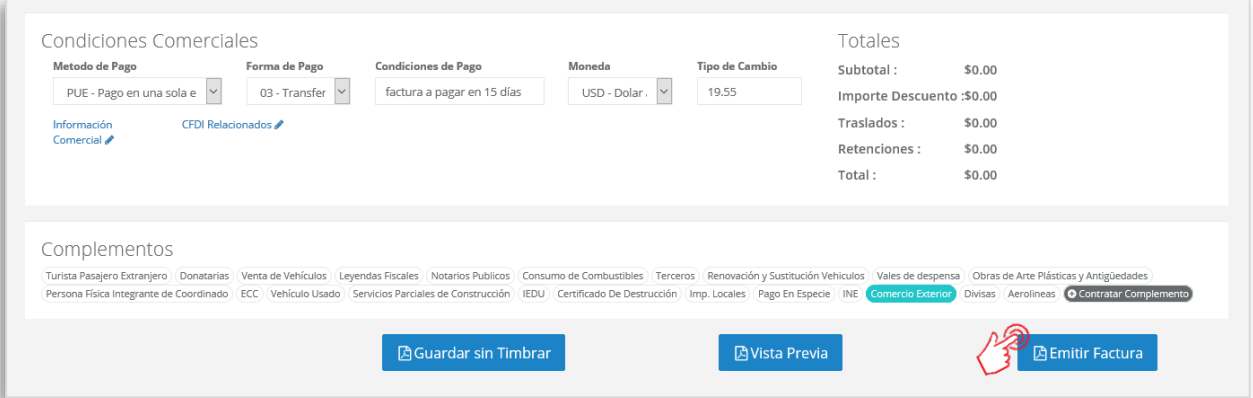

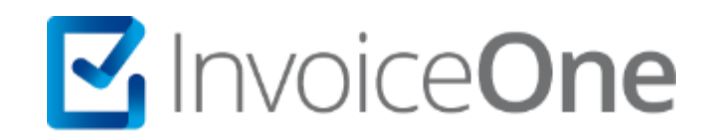

### **Medios de contacto**

Por favor contacta con nuestra Mesa de Servicio en caso de presentar alguna duda o inconveniente con los procesos aquí descritos. Estamos a tus órdenes vía:

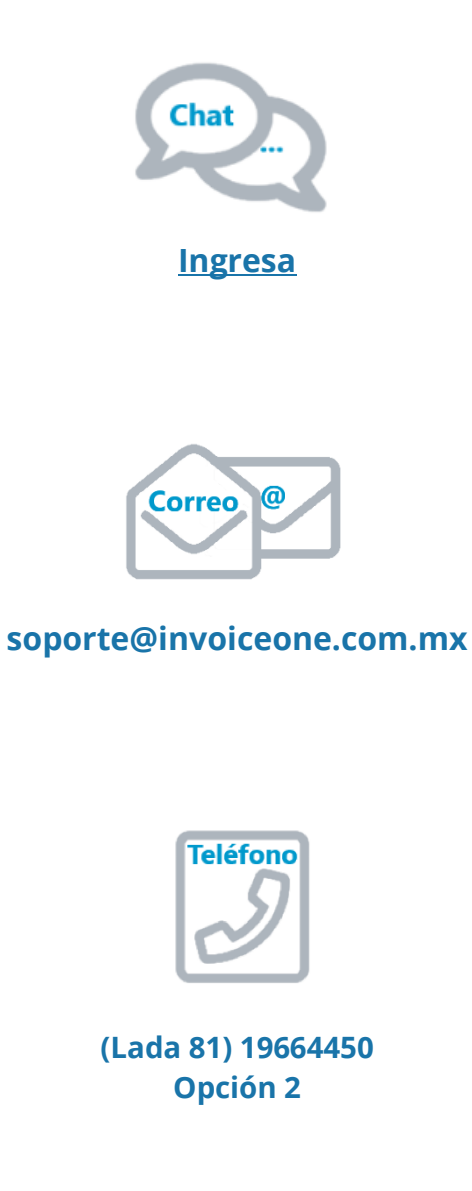

\* Medios de contacto a la Mesa de Servicio incluidos en la póliza de soporte de PremiumOne al contratar el servicio. Para cualquier duda sobre contratación, contacta a nuestros ejecutivos vía correo electrónico a: ventas@invoiceone.com.mx